# **7.8. ŠVIESOS SUGERTIES TYRIMAS**

## **Darbo tikslas**

Spektrofotometru ištirti šviesos sugerties reiškinį spalvotose stiklo plokštelėse ir įvairiuose tirpaluose.

## **Darbo užduotys**

- Ištirti kaip optinis tankis ir/ar pralaidumo faktorius priklauso nuo:
- šviesos bangos ilgio (spalvotoms plokštelėms);
- tirpalo sluoksnio storio;
- tirpalo koncentracijos.
- Nustatyti chlorofilo ar kitos biologinės medžiagos koncentracijas tirpale.

#### **Teorinės temos**

- Šviesos sugertis ir jos rūšys. Atrankioji sugertis.
- Šviesos sugerties dėsniai.
- Tirpalų optinis tankis ir pralaidumo faktorius.
- Kai kurių biologinių objektų sugerties spektrai. Fotosintezė.
- Spektrofotometras ir jo veikimo principas.

### **Darbo priemonės ir prietaisai**

Šviesolaidinis spektrofotometras AvaSpec-2048, įvairių spalvų tirpalai ar spalvotos stiklinės plokštelės, 5ml švirkštas, keturios plastikinės kiuvetės, chlorofilo  $\alpha$  ar kitos biologinės medžiagos tirpalas, tirpiklis, stiklinė kiuvetė skiedimui.

### **Darbo metodika**

Laboratorijoje naudojamos spektrofotometrinės sistemos schema pateikta 7.8.1 paveiksle. Ji sudaryta iš šviesolaidinio spektrometro AvaSpec-2048 (1), kiuvečių laikiklio (2), halogeninio ir deuterio šviesos šaltinio (3) ir jungiamųjų šviesolaidžių (4). Į personalinį kompiuterį (5) darbui su spektrofotometru yra instaliuota *avasoft 8* programinė įranga.

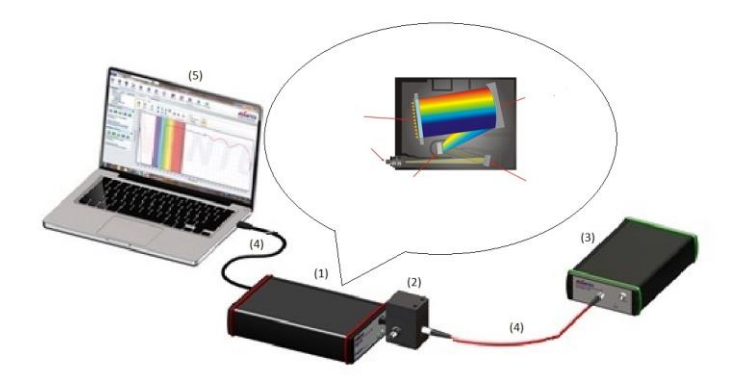

Iš šviesos šaltinio sklindanti šviesa nukreipiama į tiriamąjį bandinį. Perėjusi bandinį šviesa surenkama lęšiais ir šviesolaidžiu siunčiama į spektrofotometrą. Spektrofotometras matuoja šviesos kiekį kiekvienam bandinio spektro bangos ilgiui. Analogas-kodas (A/K) keitiklis, kuris įmontuotas spektrofotometre, transformuoja analoginius duomenis į skaitmeninę informaciją, kuri siunčiama į kompiuterį. Programinė įranga apdoroja gautus duomenis ir pateikia matavimų ir skaičiavimų rezultatus kompiuterio ekrane kreivių pavidalu. Šiuo spektrofotometru galima atlikti matavimus 200–1100 nm šviesos bangos ilgių intervale.

Kiekvienam bangos ilgiui programa skaičiuoja tirpalo optinį tankį:

$$
A_{\lambda} = -\log_{10}\left(\frac{S_{\lambda} - D_{\lambda}}{R_{\lambda} - D_{\lambda}}\right);
$$

 $\check{c}$ ia *S* $\lambda$  – tiriamo signalo intensyvumas bangos ilgiui  $\lambda$ , *D* $\lambda$  – tamsinis intensyvumas, *R* $\lambda$  - atraminio signalo intensyvumas. Taip užrašomas visas sugerties spektras, kuris matomas kompiuterio ekrane.

#### **Darbo eiga**

1. Įjungiamas šviesos šaltinis. Kairėje pusėje esantis jungiklis turi būti padėtyje "H". Tik po šaltinio įjungimo jungiklis perjungiamas iš padėties "H" į padėtį "DH".

2. Kompiuterio darbalaukyje atidaromas *avasoft 8* programa (7.8.2 pav.).

3. Programos parinkčių juostoje spaudžiama "File", pasirenkamas "Load experiment"  $\Rightarrow$ "Sugertis.sars.xml" ir spaudžiamas "Open" mygtukas.

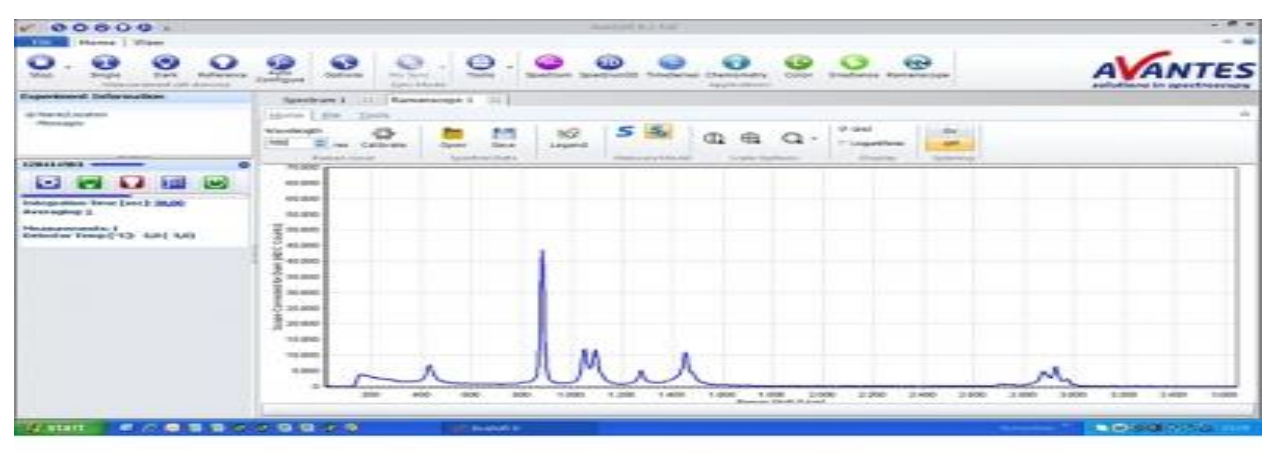

**7.8.2 pav.** *Avasoft 8* programos langas

4. Lango "Spektras" parinkčių juostoje turi būti aktyvi "Scope" veika (pažymėta raide "S"). Nuspaudus "Start" mygtuką atliekami šviesos kiekio matavimai įvairiems bangos ilgiams ir lange "Spektras" užregistruojamas šviesos šaltinio spektras. Nuspaudus "Auto configure" mygtuką automatiškai patikslinamas integravimo laikas pagal turimo šviesos šaltinio intensyvumą.

5. Užblokuojamas šviesos spindulio kelias (bet lempa neišjungiama) ir paspaudus mygtuką "Dark" automatiškai išsaugomas tamsinis spektras. Po to šviesos šaltinis atidengiamas ir nuspaudus mygtuką "Reference" išsaugomas atraminis spektras. Matavimai sustabdomi mygtuku "Stop".

6. Spalvotų plokštelių spektrų užrašymui nustatoma pralaidumo veika (pažymėta raide "T"). I kiuvečių skyrių įstatoma spalvota plokštelė.

7. Nuspaudus mygtuką "Start" atliekami matavimai, užregistravus spektrą spaudžiamas mygtukas "Stop". Norint išsaugoti spektrą lango "Spektras" parinkčių juostoje pasirenkama "Home"  $\Rightarrow$  "Save". Atsiradusiame lange "Comment for.." jrašomas trumpas komentaras (rekomenduojama įrašyti spektro pavadinimą, pvz., Žalias filtras) ir spaudžiamas mygtukas "OK". Įrašomas failo vardas, skaitinė spektrų informacija išsaugoma sukurtoje byloje (rekomenduojama sukurti bylą savo vardu).

8. 7-ame punkte aprašyti matavimai pakartojami kitos spalvos plokštelėms.

9. Norint viename lange atidaryti kelis išsaugotus spektrus, "Spektras" lango parinkčių juostoje pasirenkama "File"  $\Rightarrow$  "Open", pažymimi visi spektrai ir spaudžiamas "Open" mygtukas.

10. Norint išsaugoti visų spektrų viename grafike paveikslą, jo kopijavimui pasirenkama "File"  $\Rightarrow$  "Copy". Atsidaroma piešimo programą ("Paint"), paveikslas nuspaudus mygtuką "Paste" įklijuojamas ir jis išsaugomas *jpg* formatu.

11. Uždaromas langas "Spektras" (bet ne visa programa). Programos parinkčių juostoje pasirenkamas "Spektrum", tuomet atsidaro naujas langas.

12. Iš chlorofilo *α* 100% tirpalo pasigaminami 75 %, 50 %, 25 % tirpalai.

13. "Spektras" lange pasirenkama "Home" ir sugerties veika (pažymėta raide "A"). I kiuvečių skyrių įstatoma 1 ml talpos kiuvetė su 100% tirpalu.

14. Matavimai kartojami pagal 7 punkte pateiktus nurodymus, keičiant bandinio storį, t.y. pasukus kiuvetę kita puse, ir su skirtingomis chlorofilo *α* tirpalų koncentracijomis.

15. Visi spektrai, atitinkantys tą patį bandinio storį, bet įvairias koncentracijas, atidaromi viename lange (9 punktas). Tuomet "Spektras" lange pasirenkama "Tools"  $\Rightarrow$  "Assign cursor" ir iš atsidariusio pavadinimų sąrašo pasirenkamas vienas iš spektrų. <Set cursor wavelength> laukelyje įrašoma 665 nm, nes tai atitinka chlorofilo *α* sugerties maksimumą (7.8.3 pav.).

16. "Spektras" lango apačioje pateikiamos optinio tankio *D* maksimumų vertės pasirinktam bangos ilgiui.

17. Pasirenkant kitus spektrus pakartojami 15-16 punktai.

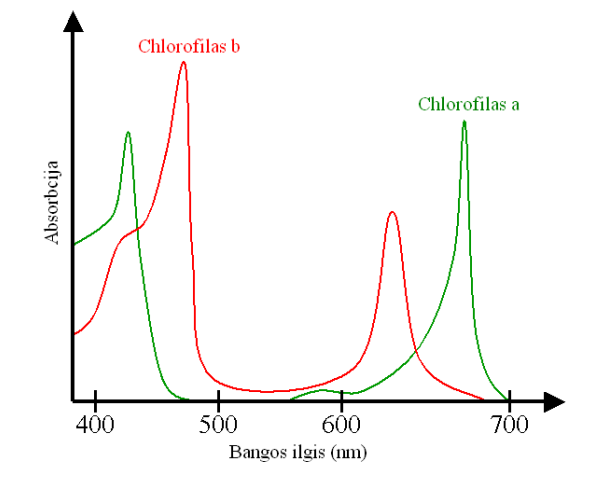

**7.8.3 pav.** Chlorofilo sugerties maksimumai atitinka 465 nm ir 665 nm bangos ilgius

18. Programa uždaroma nuspaudus mygtuką "Close". **Atsivėrusioje lentelėje pasirenkama**  "No" (eksperimentas neišsaugomas)! Išjungiamas šviesos šaltinis (jungiklio padėtis "Off").

19. Pasinaudojus formule *D*<sup>λ</sup><sup>=</sup> ελ*Cl* apskaičiuojamos tirpalų koncentracijos. Chlorofilo *α* dešimtainis molinis sugerties koeficientas  $\varepsilon_{\lambda} = 10^5 \text{ M}^{-1} \text{cm}^{-1}$ .

20. Nubraižomi du, atitinkantys skirtingus bandinio storius, optinio tankio priklausomybės nuo bandinio koncentracijos *D* = f (*c*) grafikai.

#### **Literatūra:**

1. J.Butrimaitė, A.Dementjev, G.Dikčius, R.Gadonas, J. Jasevičiūtė, V. Karenauskaitė, V. Sirutkaitis, V. Smilgevičius (2004). Vadovėlis Fizika biomedicinos ir fizinių mokslų studentams 2 dalis, Vilnius, Vilniaus universiteto leidykla, 212psl. ISBN 9986-19-595-9. [http://www.lasercenter.vu.lt/images/KEK\\_ir\\_LTC/03\\_Studijos/Mokom\\_Lab/Fizikos\\_Bendroji\\_Mo](http://www.lasercenter.vu.lt/images/KEK_ir_LTC/03_Studijos/Mokom_Lab/Fizikos_Bendroji_Mokomoji/literatura/fizika_iidalis.pdf) [komoji/literatura/fizika\\_iidalis.pdf](http://www.lasercenter.vu.lt/images/KEK_ir_LTC/03_Studijos/Mokom_Lab/Fizikos_Bendroji_Mokomoji/literatura/fizika_iidalis.pdf) (2005).

2. B.H.Brown, P.V. Lawford, R.H. Smallwood, D.R. Hose, D.C.Barber, Medical physics, Taylor& Francis, 1999, 736 p.